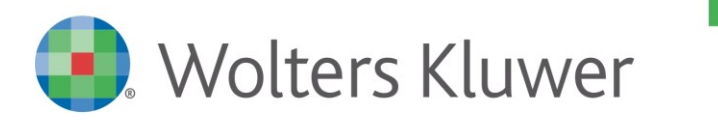

**PAGHE: GESTIONE COLF – LAVORO DOMESTICO** 18-01-2019

# **Titolo:** GESTIONE COLF – LAVORO DOMESTICO

## **Domanda:**

Dobbiamo gestire in archivio una colf, elaborare il cedolino e calcolare i contributi carico datore di lavoro. Quali impostazioni dobbiamo fare?

#### **Risposta:**

Di seguito si riportano esempi di tabelle dipendente da collegare in Gestione dipendente, l'inserimento dell'anagrafica ditta e dipendente.

## *Enti previdenziali, 31.14.01.06*

## Creare due codici ente: c/dipendente e c/datore.

*Esempio: COLF C/DIP*

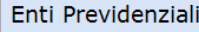

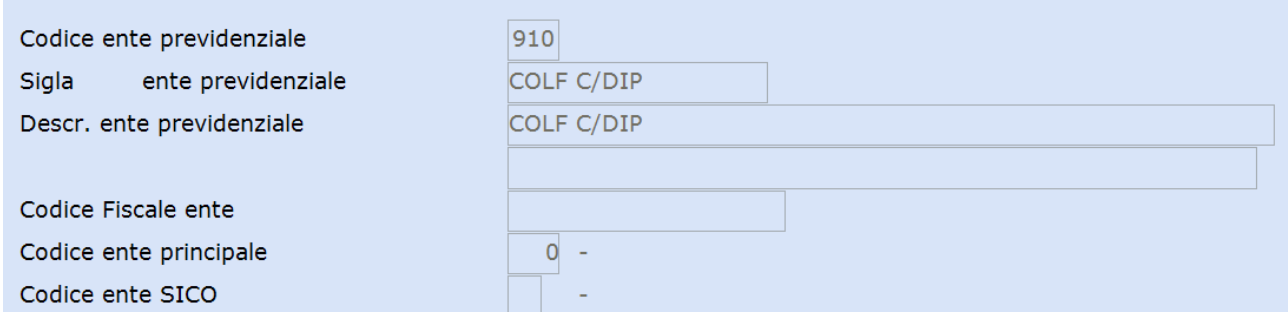

## *Esempio: COLF C/AZIENDA*

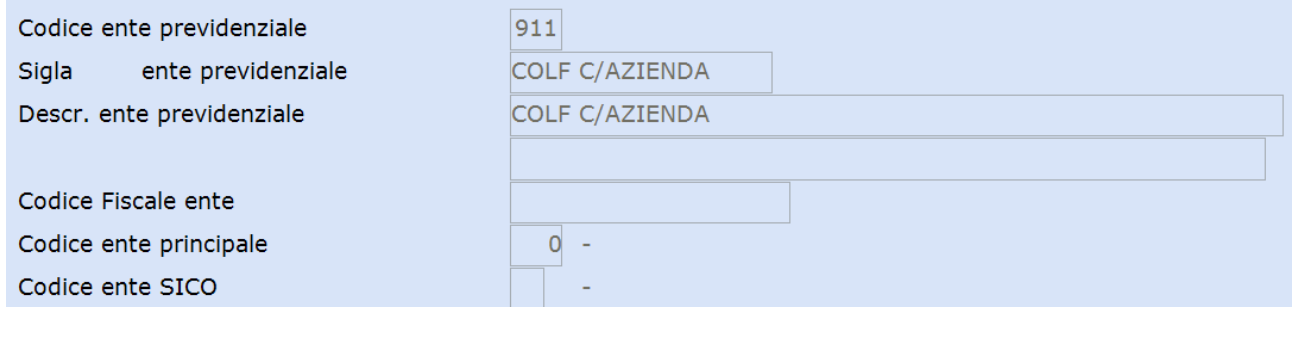

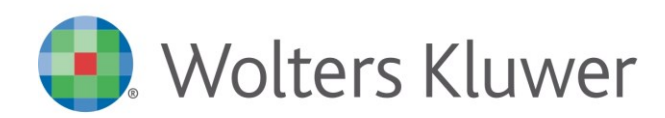

# *Righi DM10, 31.14.04.01*

## Creare un rigo DM10 fittizio, ad esempio **N:**

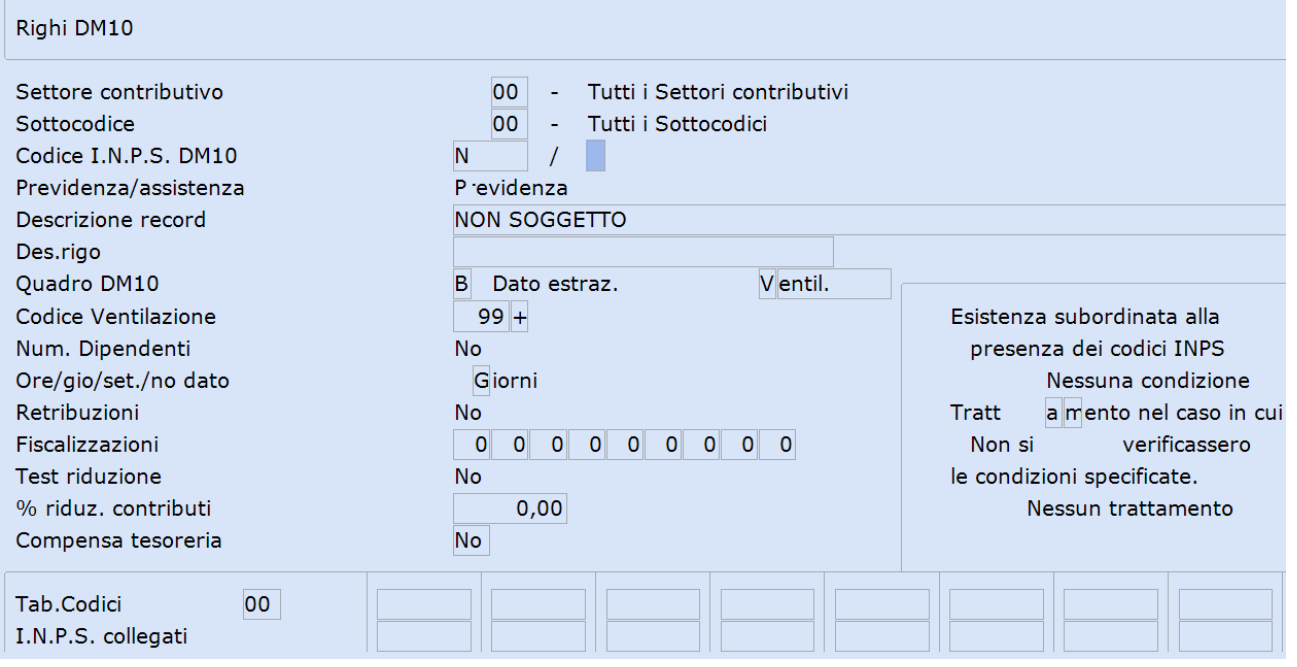

# *Gestione Dipendente, 31.02.01, Voci Costanti*

Accedere in un'anagrafica di un dipendente qualsiasi, sezione Tabelle contributive e contrattuali, e creare due Voci Costanti:

- quota contributi c/dipendente;
- quota contributi c/datore.

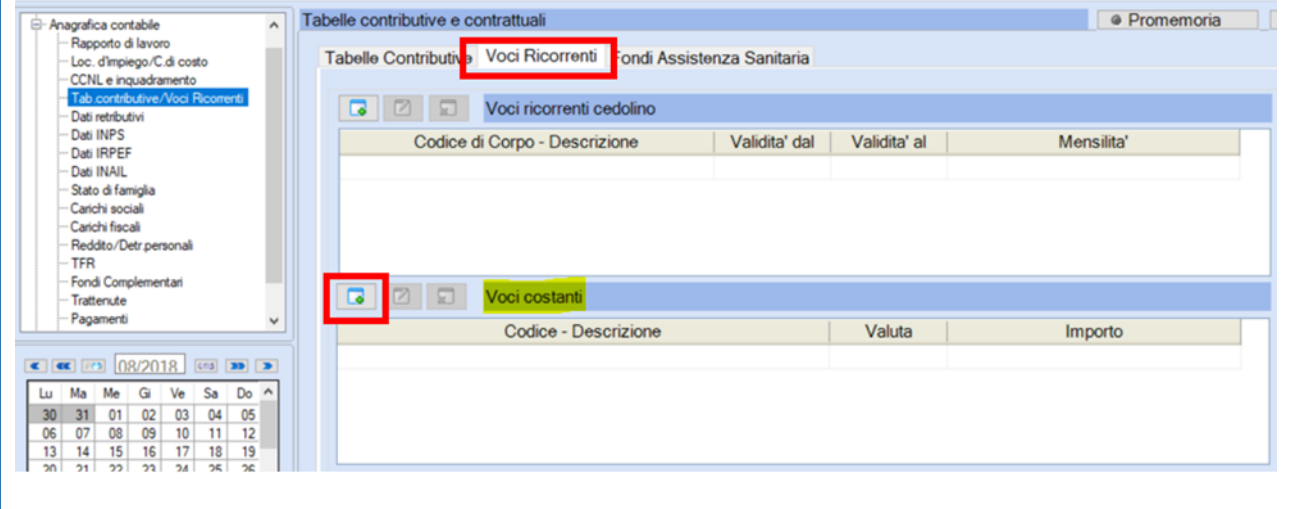

Nella sezione Voci Ricorrenti<sub>, posizionarsi nelle Voci costanti, tramite l'icona **in la viene della della della**</sub> caricare le due Costanti, un esempio:

## CONOSCENZA n. L205

**PAGHE: GESTIONE COLF – LAVORO DOMESTICO** 18-01-2019

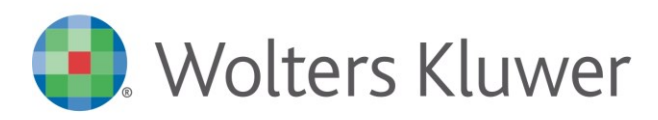

**PAGHE: GESTIONE COLF – LAVORO DOMESTICO** 18-01-2019

Cliccando su  $\bullet$  si visualizzano le costanti già presenti, che ricordiamo non sono a livello di ditta/dipendente, ma generali per tutto l'archivio; procedere con il caricamento della nuova costante.

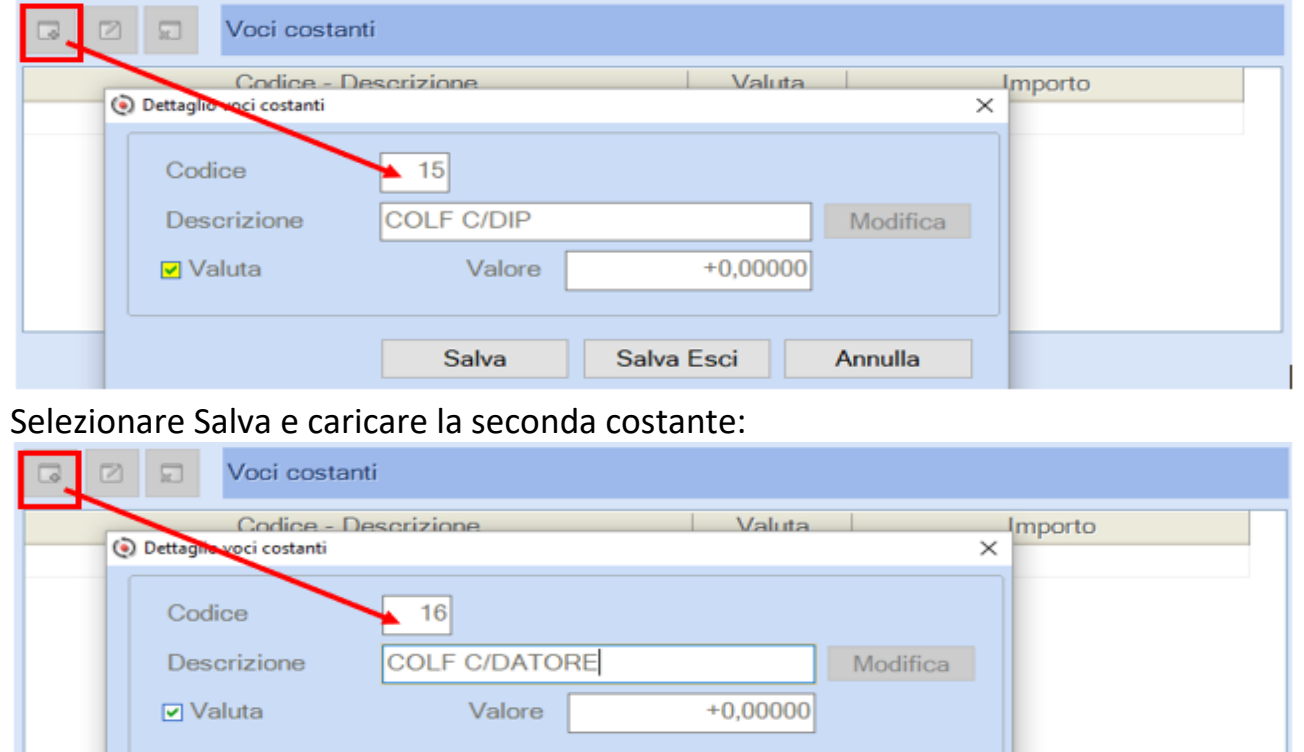

Selezionare Salva Esci.

Confermare il caricamento ed uscire dal dipendente.

Salva

# *Anagrafica dipendente standard, 31.02.01, sez. Voci Ricorrenti – Voci Costanti*

Salva Esci

Annulla

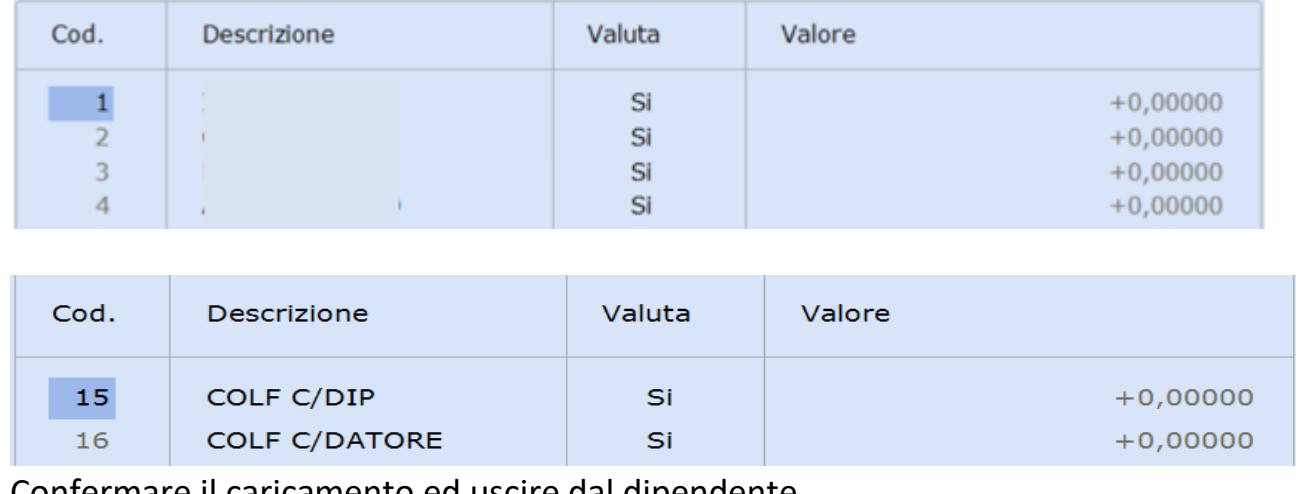

Confermare il caricamento ed uscire dal dipendente.

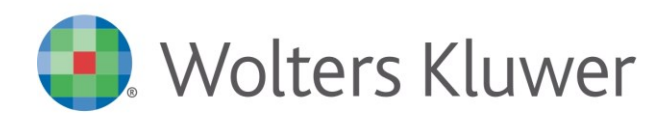

# *Parametri contributivi, 31.14.03.03.03*

Creare due parametri contributivi:

- Contributo Colf c/dipendente:

#### CONOSCENZA n. L205

**PAGHE: GESTIONE COLF – LAVORO DOMESTICO** 18-01-2019

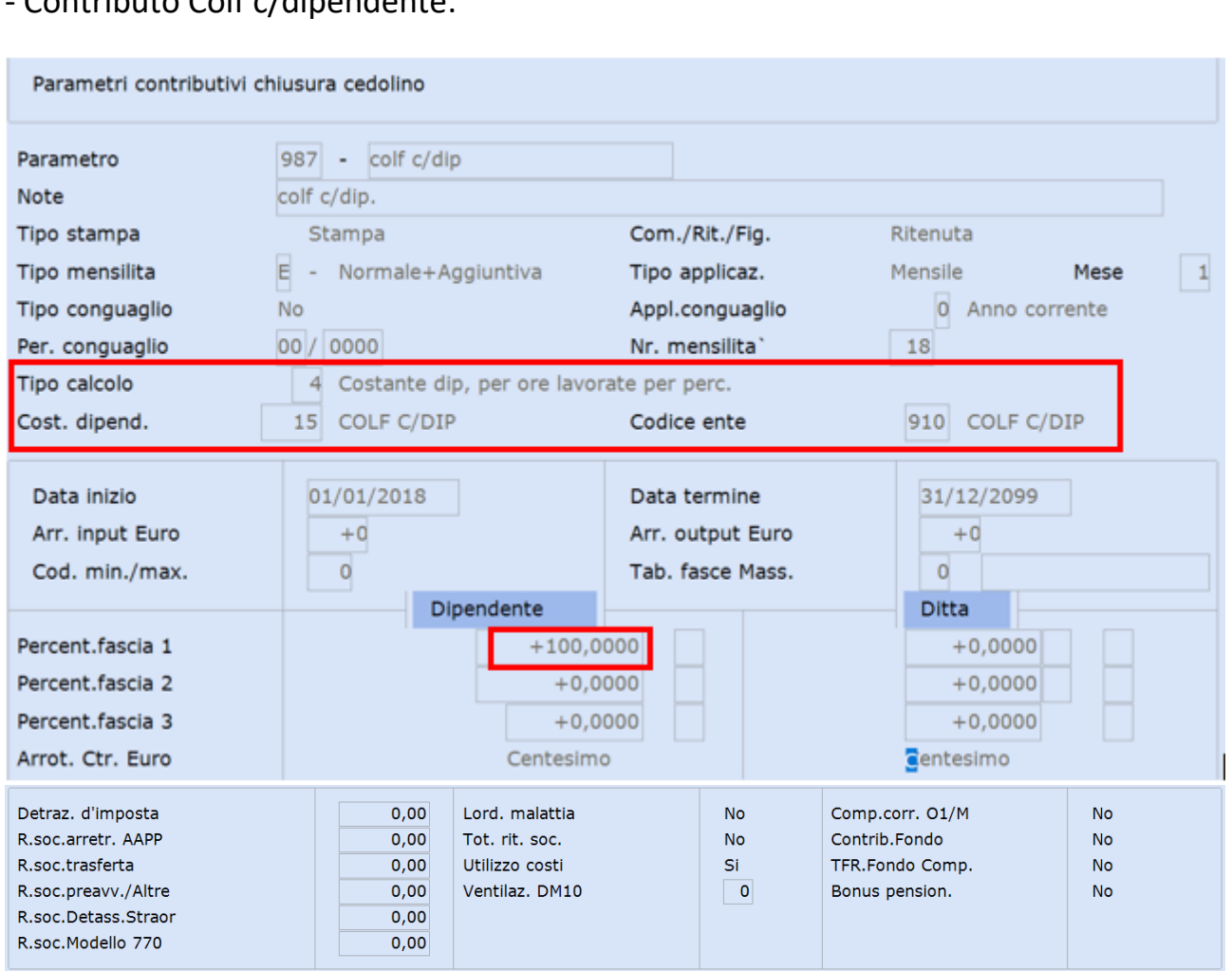

### Inserire:

al campo **<Tipo calcolo> "4-Costante dip., per ore lavorate per perc.";** al campo **<Cost.dipend.> il numero della costante colf c/dip** (ns.esempio 15); al campo **<Codice ente> il numero dell'ente colf c/dip** (ns esempio 910); al campo **<Percent.fascia 1 Dipendente> 100**

**N.B.:** in elaborazione cedolino ricordare di valorizzare le **"Ore lavorate"** che verranno moltiplicate per il valore inserito nella costante "Colf c/dip" del dipendente interessato.

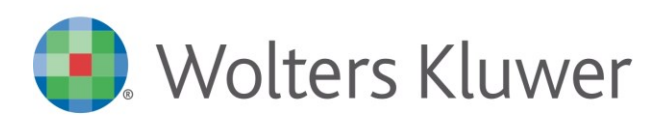

# - Contributo Colf c/datore:

## CONOSCENZA n. L205

**PAGHE: GESTIONE COLF – LAVORO DOMESTICO** 18-01-2019

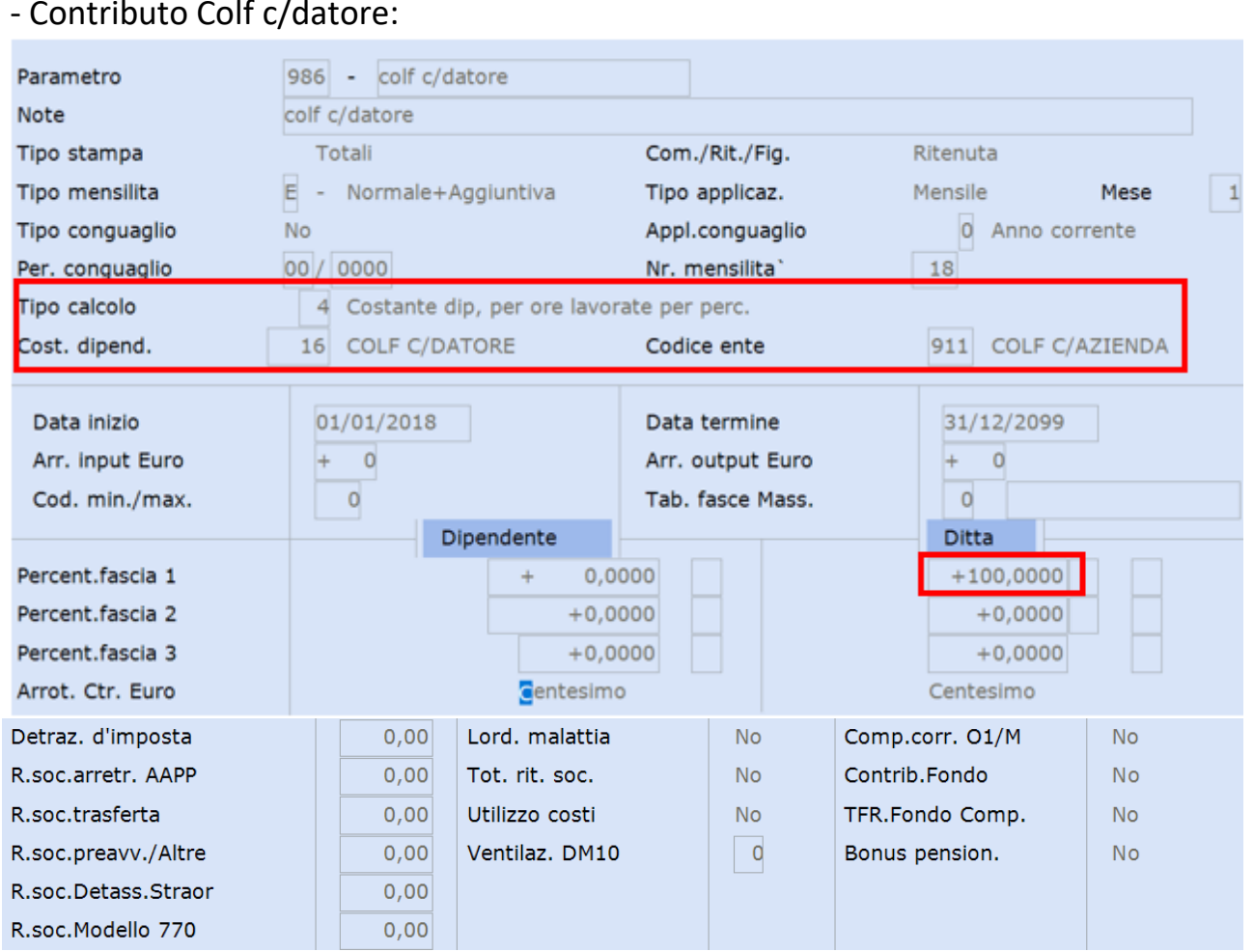

## Inserire:

al campo **<Tipo calcolo> "4-Costante dip., per ore lavorate per perc.";**

al campo **<Cost.dipend.> il numero della costante colf c/azienda** (ns.esempio 16); al campo **<Codice ente> il numero dell'ente colf c/aziend** (ns esempio 911); al campo **<Percent.fascia 1 Ditta> 100**

**N.B.:** in elaborazione cedolino ricordare di valorizzare le **"Ore lavorate"** che verranno moltiplicate per il valore inserito nella costante "Colf c/datore" del dipendente interessato.

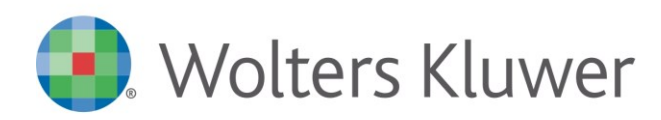

**PAGHE: GESTIONE COLF – LAVORO DOMESTICO** 18-01-2019

#### *Raggruppamento parametri 31.14.03.03.04* Creare un nuovo raggruppamento parametri: Codice 98 Descrizione COLF Tabella parametri contributivi 999 11  $\mathbf{1}$  $\circ$ 21  $\circ$ Codice parametro  $\overline{2}$ 987  $12$  $\circ$  $22$  $\overline{O}$ 3 986  $13$  $\circ$ 23  $\circ$  $\overline{O}$ Descrizione  $\overline{a}$  $\overline{0}$  $14$  $\mathsf{o}$  $24$ 5  $\circ$ 15  $\circ$ 25  $\circ$ 6  $\circ$ 16  $\circ$ 26  $\circ$  $\overline{z}$  $\mathsf{o}$  $17$  $\circ$ 27  $\circ$  $\circ$ 8 18  $\circ$ 28  $\circ$  $\overline{9}$  $\mathsf{o}$ 19  $\circ$ 29  $\circ$  $\overline{O}$  $\circ$ 500 <-----\* Parametro per INAIL  $10$ 20 30

## *Costanti contrattuali, 31.14.03.07*

Se l'azienda non è collegata a Conquest, creare una tabella con i dati del CCNL: giorni mensili (es. 26) e ore mensili (es. 190,52 per COLF non conviventi), gli accantonamenti per T.F.R., Ferie/Festività/Permessi, come da esempio:

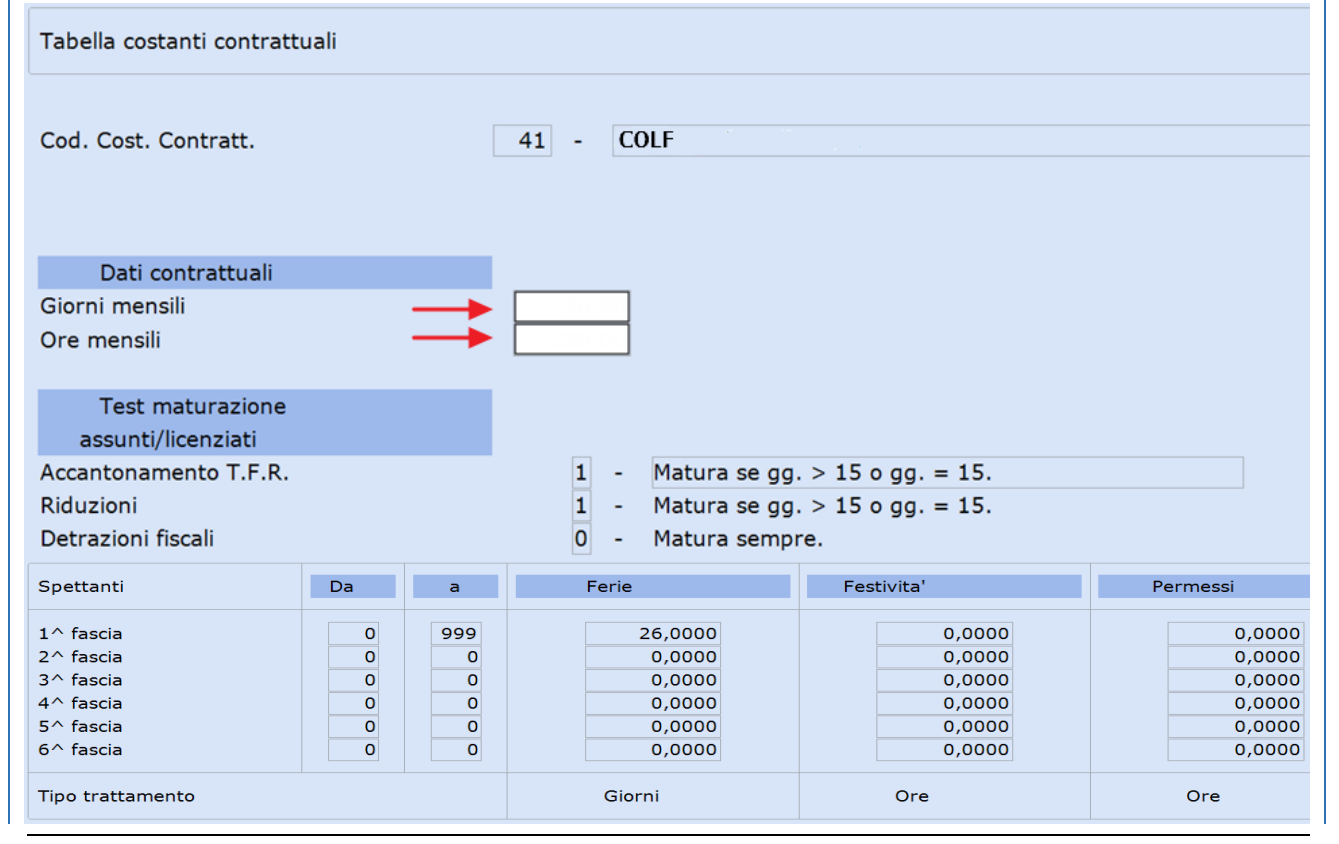

**PAGHE: GESTIONE COLF – LAVORO DOMESTICO** 18-01-2019

## *Parametri contrattuali, 31.14.03.08*

Creare una tabella con i dati del CCNL: giorni settimana (es. 5 giorni, 6 giorni) e ore settimanali (es.40 per COLF non conviventi, 54 per COLF conviventi, ecc.), il numero delle mensilità aggiuntive, come da esempio:

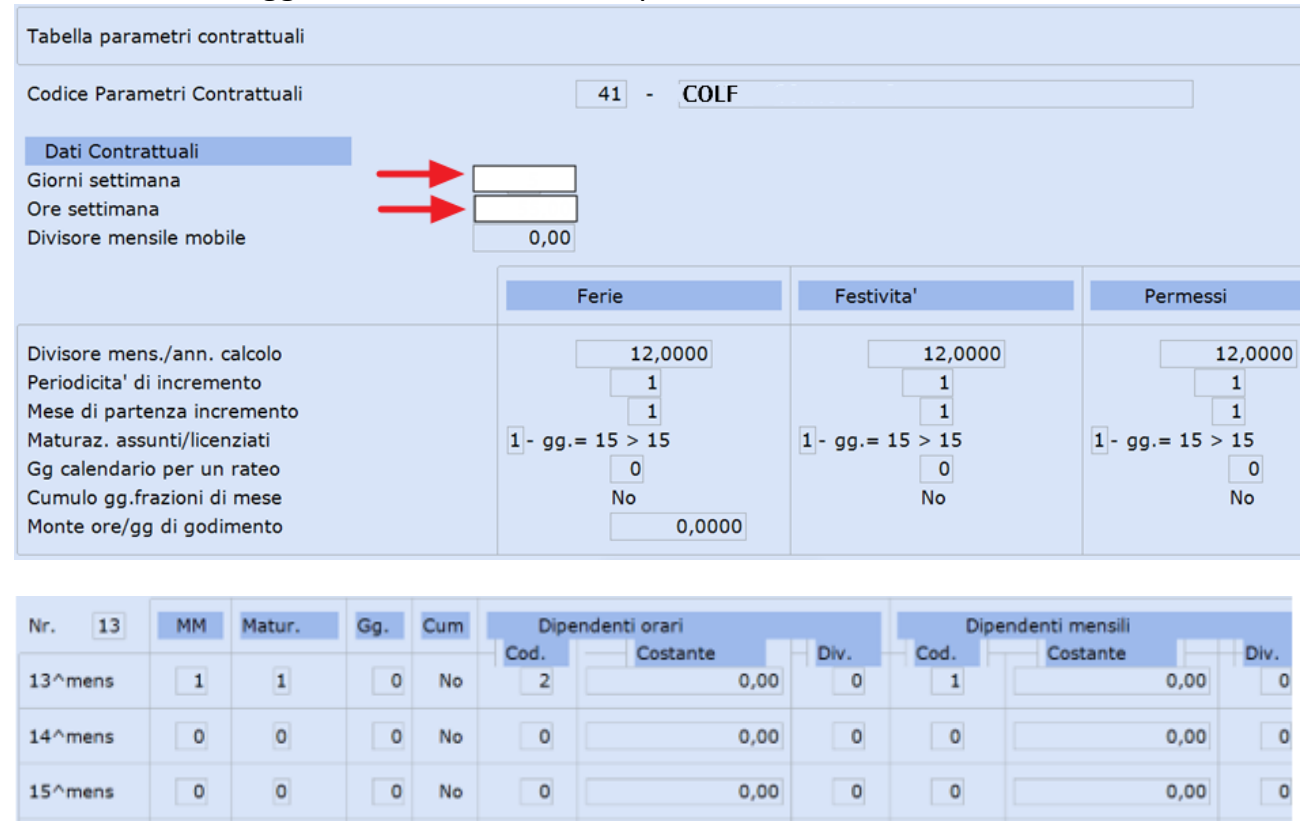

# *Scatti anzianità, 31.14.03.10*

Se l'azienda non è collegata a Conquest, creare una tabella scatti come da esempio:

![](_page_6_Figure_8.jpeg)

![](_page_7_Picture_0.jpeg)

**PAGHE: GESTIONE COLF – LAVORO DOMESTICO** 18-01-2019

## *Gestione ditta, 31.01.01*

Creare l'anagrafica del datore di lavoro avendo cura di specificare **"Privato"** nel campo **<Tipo anagrafica>** e procedere con l'inserimento delle informazioni richieste.

![](_page_7_Picture_124.jpeg)

Nel caso in cui lo stesso soggetto sia già presente in archivio come (D)itta Individuale, sarà necessario creare un ulteriore codice ditta, forzando il codice fiscale (tasto F7) e non indicando la Partita Iva.

![](_page_7_Picture_125.jpeg)

Inserire i dati del datore di lavoro.

I codici da richiamare nei campi <Settore contributivo> e <Contratto O1/M>, se non presenti, possono essere creati con il tasto F7. Il codice da richiamare nel campo <Cost. calcolo cedolini>, se non presente, può essere creato andando in copia di un codice a scelta già presente (ad esempio dal codice 1).

![](_page_7_Picture_126.jpeg)

Al campo **<Tipo assoggettamento>** inserire **Non soggetta.** Confermare il caricamento.

![](_page_8_Picture_0.jpeg)

**PAGHE: GESTIONE COLF – LAVORO DOMESTICO** 18-01-2019

![](_page_8_Picture_76.jpeg)

Per gli utenti non abilitati a Conquest, è possibile creare con il tasto F7 il settore contrattuale ed il relativo CCNL, successivamente valorizzare gli Elementi Retributivi, di cui alla scelta 31.14.03.05 con gli importi mensili.

![](_page_9_Picture_0.jpeg)

**PAGHE: GESTIONE COLF – LAVORO DOMESTICO** 18-01-2019

# *Anagrafica dipendente grafica, 31.02.01*

![](_page_9_Picture_67.jpeg)

![](_page_10_Picture_0.jpeg)

**PAGHE: GESTIONE COLF – LAVORO DOMESTICO** 18-01-2019

![](_page_10_Picture_73.jpeg)

patto che il test **<Travaso in Uniemens>** sia impostato = **NO** nella sezione Inps.

![](_page_11_Picture_0.jpeg)

**PAGHE: GESTIONE COLF – LAVORO DOMESTICO** 18-01-2019

![](_page_11_Picture_97.jpeg)

**COLF C/DATORE** 

16

 $17$ 

Si

 $+1,45000$ 

 $+0,00000$